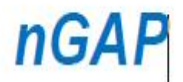

**DSI-NRF Research Development Grants for New Generation of Academics Programme** 

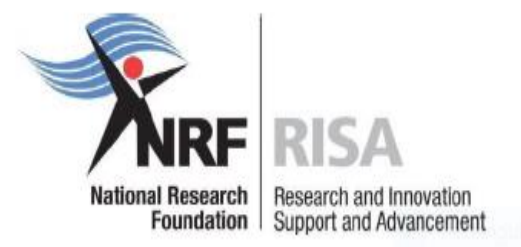

# **Funding Instrument: DSI-NRF Research Development Grants for New Generation of Academics Programme (nGAP) Scholars**

**Application Guide**

# **Directorate: Grants Management and Systems Administration (GMSA) Date: March 2022**

# **Table of Contents**

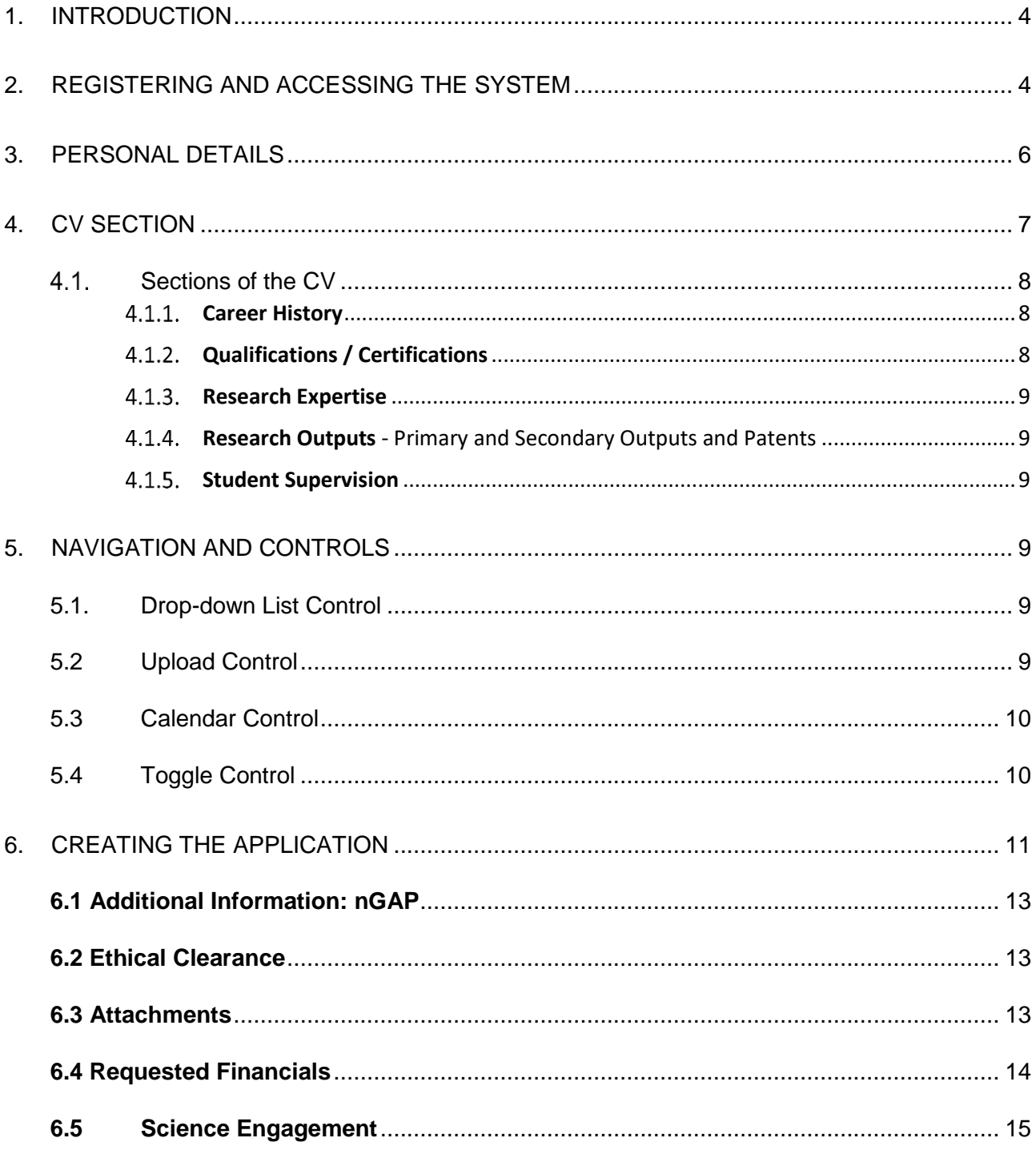

## **Contact Details**

When making enquiries use "nGAP Call for 2022" in the subject line of the email.

For NRF online application and grants management related queries please contact:

### **Professional Officer: GMSA**

Ms Thandeka Mthethwa: nGAP

Tel: (012) 481-4163

E-‐mail: [T.Mthethwa@risa.nrf.ac.za](mailto:T.Mthethwa@risa.nrf.ac.za) 

For funding instrument related queries contact: **Professional Officer: HICD**  Ms Maphuti Madiga: nGAP Tel: (012) 481-4150 E-‐mail: [MC.Madiga@risa.nrf.ac.za](mailto:MC.Madiga@risa.nrf.ac.za) 

### **Director: GMSA**

Ms Thashni Pillay: Emerging Researchers Tel: (012) 481-4241

E-‐mail: [T.Pillay@risa.nrf.ac.za](mailto:T.Pillay@risa.nrf.ac.za) 

For technical online enquiries, please contact the NRF Support Desk during office hours (08:00- 16:30) Monday to Friday on:

E--mail address: [Supportdesk@nrf.ac.za](mailto:Supportdesk@nrf.ac.za)

## <span id="page-3-0"></span>**1. Introduction**

This document serves as a guideline on how to complete the online application for the nGAP Funding Instrument. An understanding of the application process is critical to successfully submitting your application. This guide provides an overview of the application process and funding guidelines.

This document should be read together with the attached nGAP Framework to the current call. The Framework will provide all the detailed information about the nGAP Funding Instrument including eligibility criteria, funding principles as well as the review scorecard.

The application must be completed on the online system: [https://nrfconnect.nrf.ac.za,](https://nrfconnect.nrf.ac.za/) using the

## <span id="page-3-1"></span>**2. Registering and accessing the system**

ORCID (Open Researcher and Contributor ID) credentials. nfconnect.nrf.ac.za National<br>Research<br>Foundation Login or Register with **ORCID**  $\overline{R}$ NRF STAFF

If not registered on ORCID, click Register now and follow the steps. Continue with the ORCID registration as prompted. If users are already registered on ORCID, they must sign in using one of the following options:

- 1. ORCID iD
- 2. Email address linked with your ORCID profile
- 3. GMAIL account linked with your ORCID
- 4. Facebook account linked with ORCID

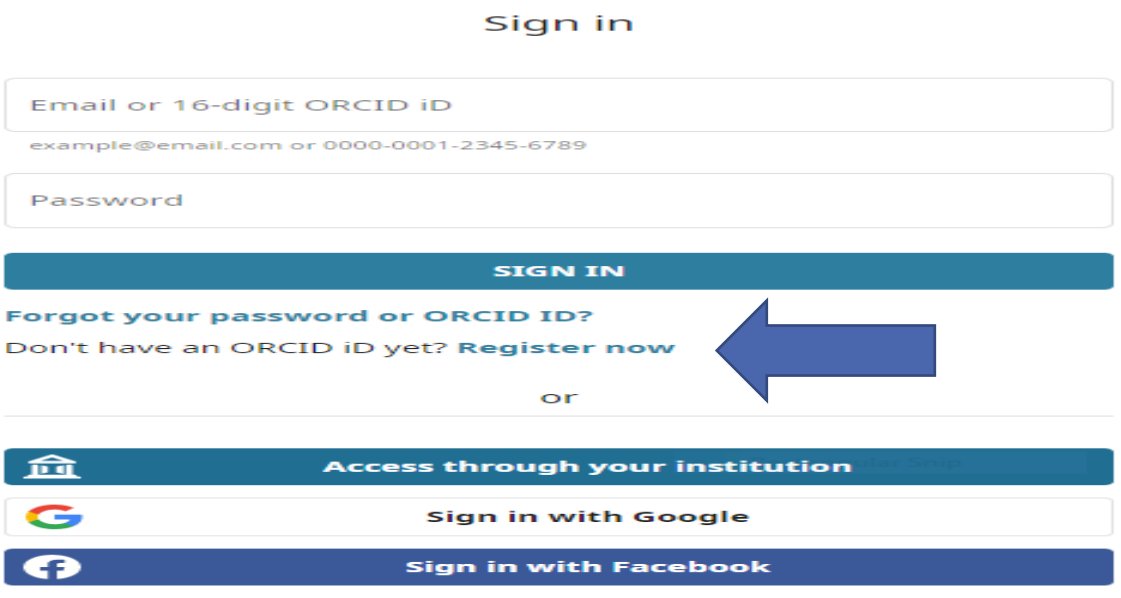

If you currently registered on the NRF Online Submission System, the system would automatically log in with the ORCID profile.

When the ORCID registration process is complete, new users will be redirected to NRF Connect login screen to register on the system.

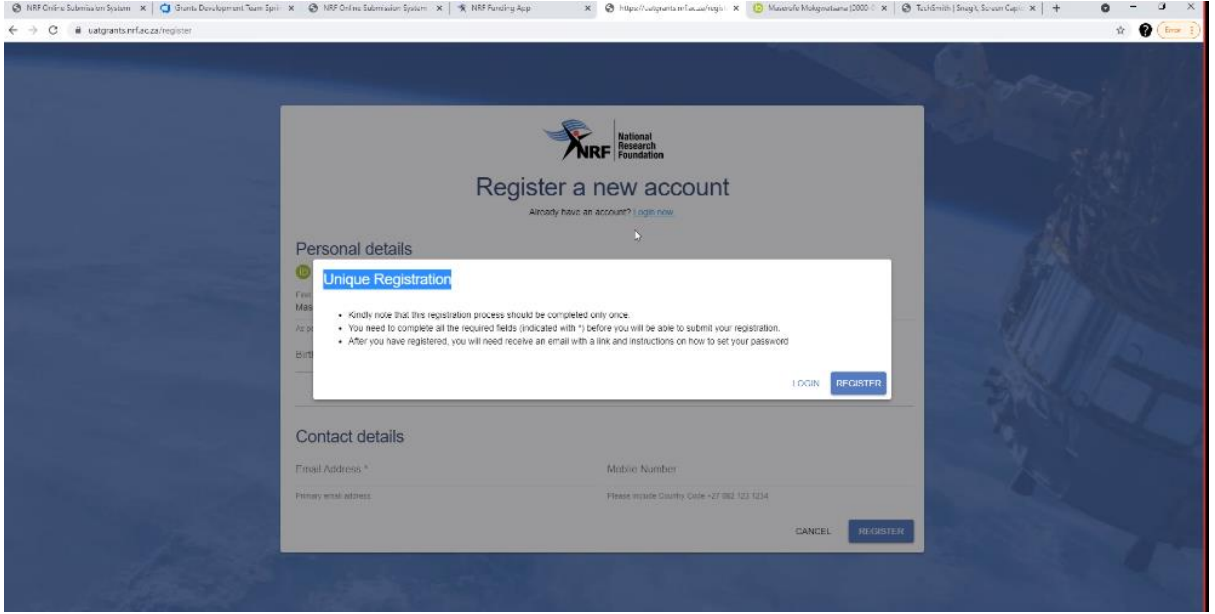

Complete the missing fields and click Register to complete the process and the system will automatically log the user in.

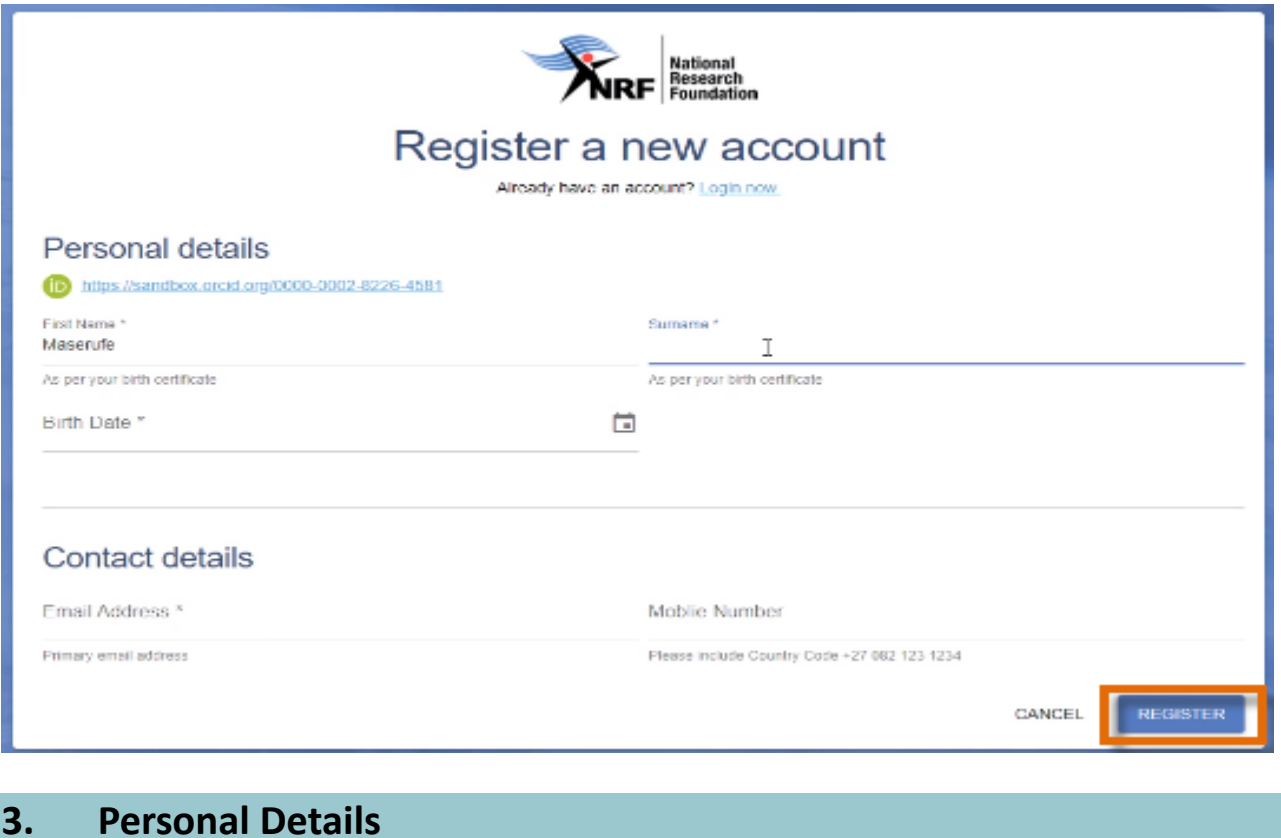

<span id="page-5-0"></span>After logging in, please click on the Update Profile button to update or complete the profile details.

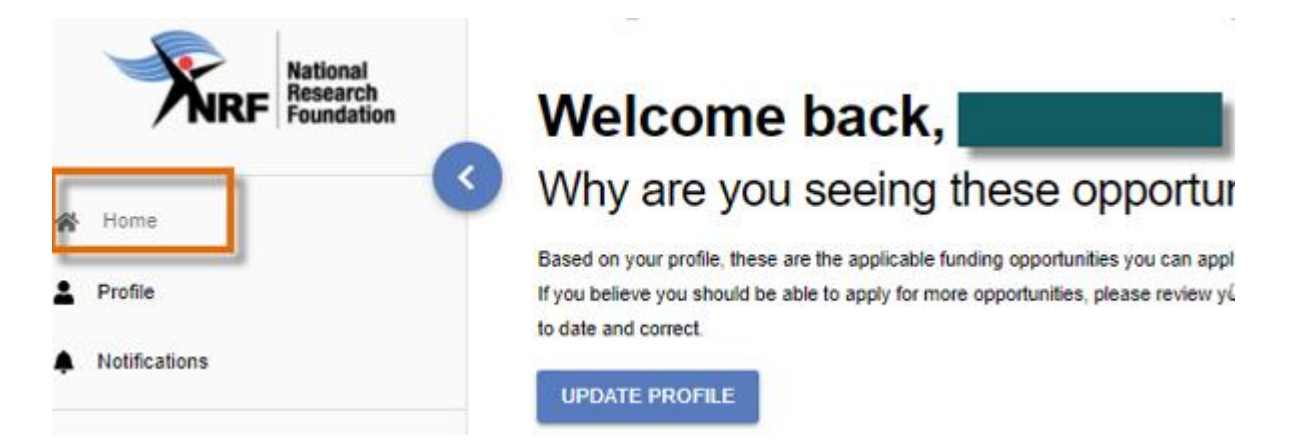

• South African citizens and permanent residents must attach a certified copy of your South African Identity Document. This document must be attached under the Personal Details only, please do not attach this document under the attachment section. If these documents are not attached, the application will be rejected.

## <span id="page-6-0"></span>**4. CV section**

### **Migrating the CV from the NRF Online Submission System**

Should the user be an existing user on the NRF Online Submission System, there is functionality to migrate the CV from the previous system. Click **Verify** to link to the relevant account on the NRF Online Submission System.

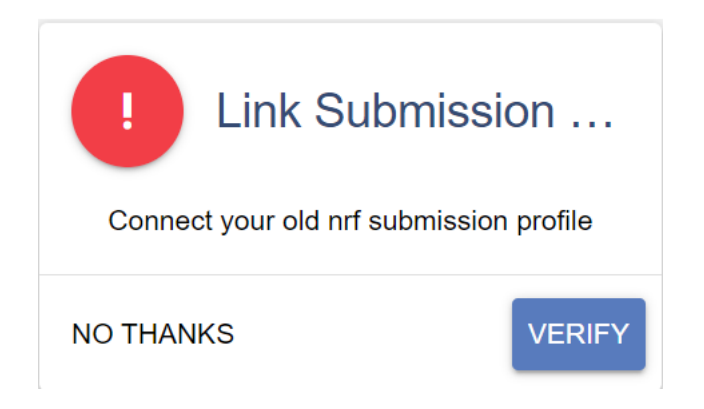

Provide the ID/Passport number and password used on the NRF Online Submission System.

## Enter your Old Nrf Submission Details

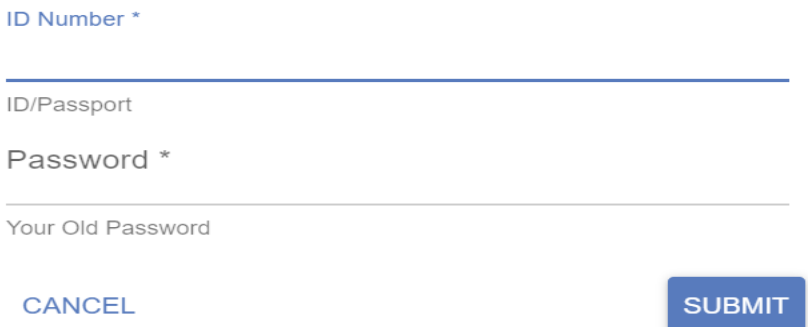

Once the verification of the two accounts has been completed, confirmation will show at the bottom of the screen.

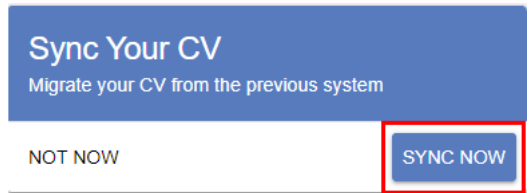

### **For new users**

The CV can be updated by clicking on the tabs under the CV banner on the left-hand side of the screen.

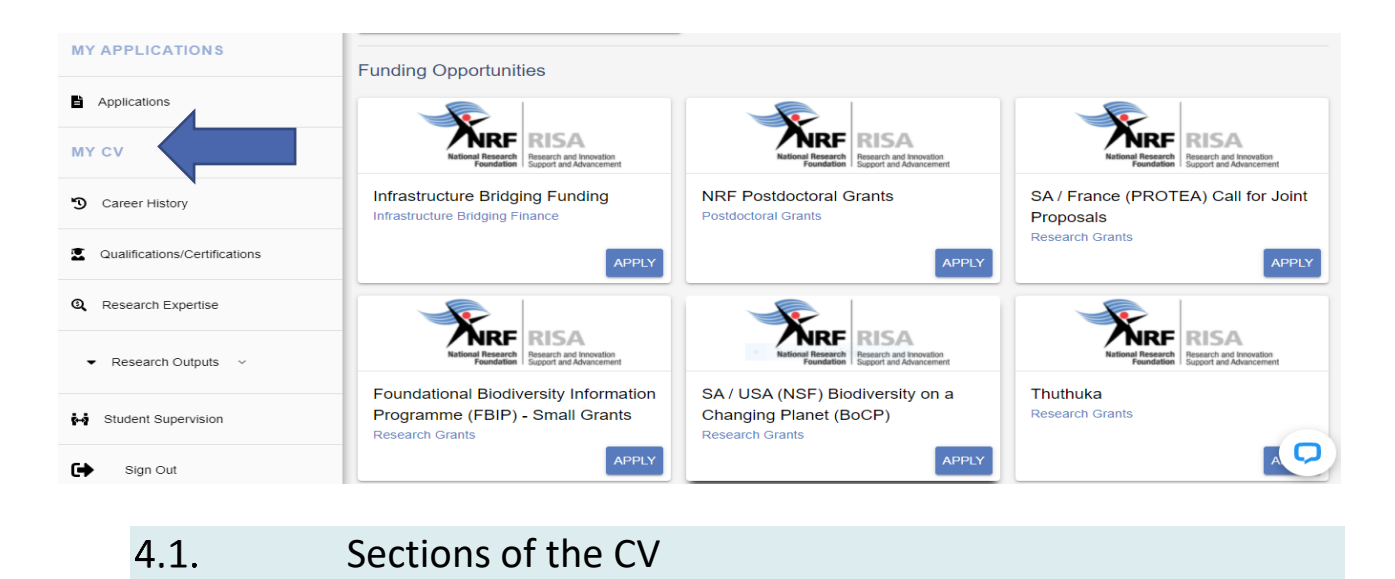

<span id="page-7-0"></span>The CV includes the following sections:

#### <span id="page-7-1"></span> $4.1.1.$ **Career History**

- The nGAP funding instrument awards are limited to nGAP scholars (academic staff appointed by the DHET at their respective universities) who are in their first and second year of appointment ONLY.
- The nGAP appointment must be indicated under the Career Profile.

#### <span id="page-7-2"></span> $4.1.2.$ **Qualifications / Certifications**

### **PhD track**

- Master's degree should be the highest qualification.
- Applicants who received previous freestanding and/or grantholder-linked doctoral scholarships are not eligible to apply for further funding under the same level.

### **Post-PhD track**

Doctoral degree should be the highest qualification.

#### <span id="page-8-0"></span> $4.1.3.$ **Research Expertise**

Select the relevant primary research field, secondary research from the drop-down list. To search for a field of specialisation, please start typing any part of the word in the appropriate space.

#### <span id="page-8-1"></span> $4.1.4.$ **Research Outputs** - Primary and Secondary Outputs and Patents

Click on **Research Outputs Menu** to select the relevant output type.

Should the outputs have been Synched with NRF Submission, a list of outputs will be available for editing or deletion.

#### <span id="page-8-2"></span> $4.1.5.$ **Student Supervision**

This section is for capturing the student supervision track record.

## <span id="page-8-3"></span>**5. Navigation and Controls**

### <span id="page-8-4"></span>5.1. Drop-down List Control

Click on the arrow on the drop-down to see a list of options. Then click on the relevant option(s) to select.

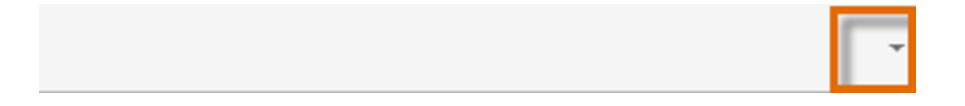

### <span id="page-8-5"></span>5.2 Upload Control

Click on the **Attachment** icon to upload required document(s).

ick here to upload the relevant document.<sup>\*</sup>

### <span id="page-9-0"></span>5.3 Calendar Control

Click on the **Calendar** icon to select the date, where a date is required.

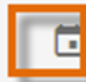

A full **Calendar** will be displayed to allow for selection of the relevant date (follow the sequence as follows: year, month, day).

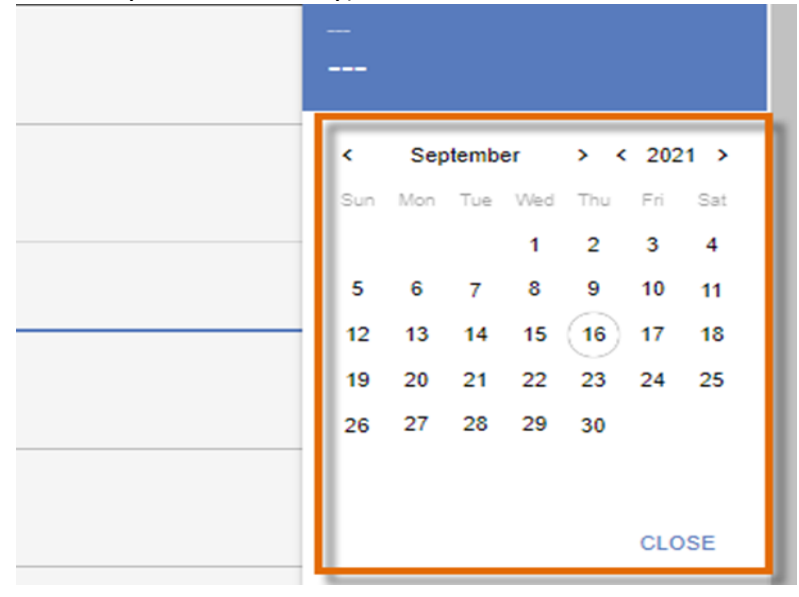

5.4 Toggle Control

<span id="page-9-1"></span>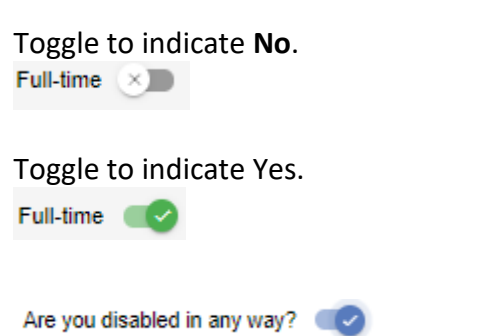

Please make sure that the toggle has fully marked no or yes based on your selection. Toggle not fully selected will not allow the section to complete.

## <span id="page-10-0"></span>**6. Creating the application**

An application can be created from the **Home/Landing page** or from the **My Applications** menu.

### **Create Application from Home/Landing page**

The Funding Opportunities listed under your profile will be those that the applicant might be potentially eligible to apply for based on the information captured under the CV section.

Click Apply on the funding call for which you are applying to create an application.

To continue working on an application, click **Edit** on the funding call you want to edit.

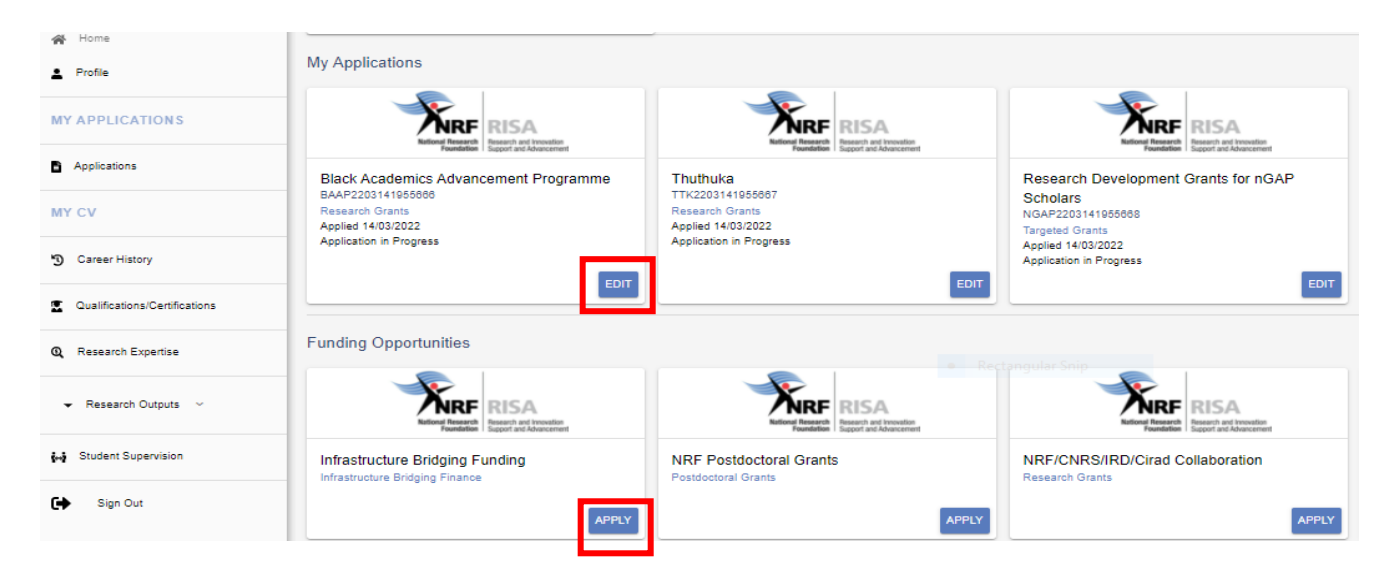

### **Create Application from My Applications Menu**

Click the expand icon next to the relevant Category to see the Calls associated with the Category. Then Click **Create** next to the relevant Funding Opportunity to create a new application.

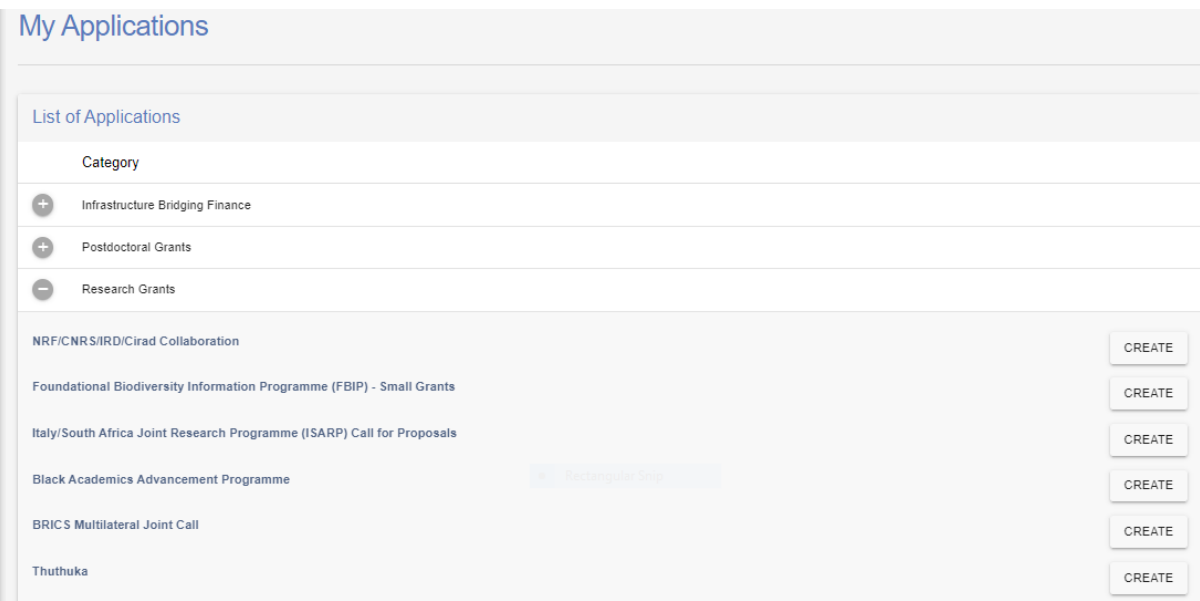

## **Sections of the application**

- Please note that some sections (e.g Personal Details, CV Details) will be pre-populated, if they were completed on Update Profile and MY CV sections.
- Most application screens have application specific instructions to help you work through the section. Please read the instruction carefully before completing the section.
- Completed sections will be indicated by a green tick on the main menu, while incomplete sections will have a red cross. Please ensure that you press the "save" button after completing information in a section, before returning back to the application.
- All sections marked with a red asterisk (\*) are compulsory sections in the application. These sections must be completed for the final submit button to be active.

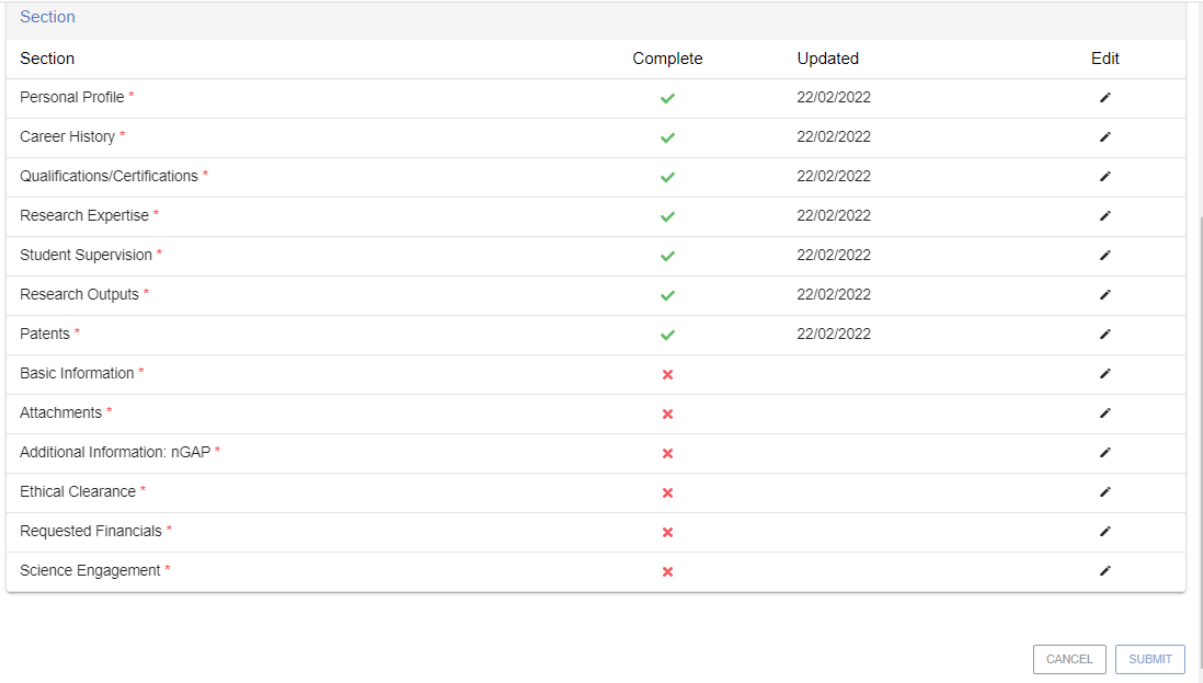

## <span id="page-12-0"></span>**6.1 Additional Information: nGAP**

Please indicate the nGAP track (PhD or Post-PhD) you are applying for. If the incorrect track has been indicated, the application will be rejected without review.

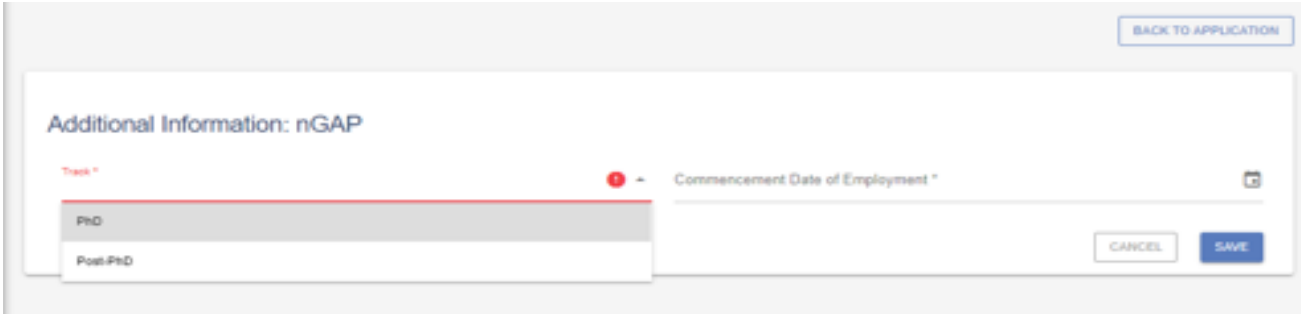

## <span id="page-12-1"></span>**6.2 Ethical Clearance**

Indicate if ethical clearance is required for your research and if it has been obtained already.

\*Note: If your application is successful and if ethical clearance is required for your research, then the ethical clearance certificate must be sent to the NRF together with the signed Conditions of Grant. Without this certificate, funds cannot be released.

## <span id="page-12-2"></span>**6.3 Attachments**

The following attachments are required for nGAP:

• A letter from a South African public university confirming the appointment of the applicant as an nGAP scholar; or

• A signed acceptance, by the applicant, of an offer of appointment as an nGAP scholar at a South African public university.

## <span id="page-13-0"></span>**6.4 Requested Financials**

Please refer to the Framework for more information about the nGAP granting rules, financial control and categories supported. Please note that some of the running expenses sub-categories listed under the template are not supported under nGAP.

\*\*Please include all financial details (i.e., budget breakdown) in the space provided in the application. Do not add attachments with the required detail to the application. This will not be looked at during the funding decisions process. **\*\*Only indicate the NRF contribution under this section.**

The grant may be used to cover the following costs:

- Proposal development;
- Research running expenses; and
- Small research equipment.

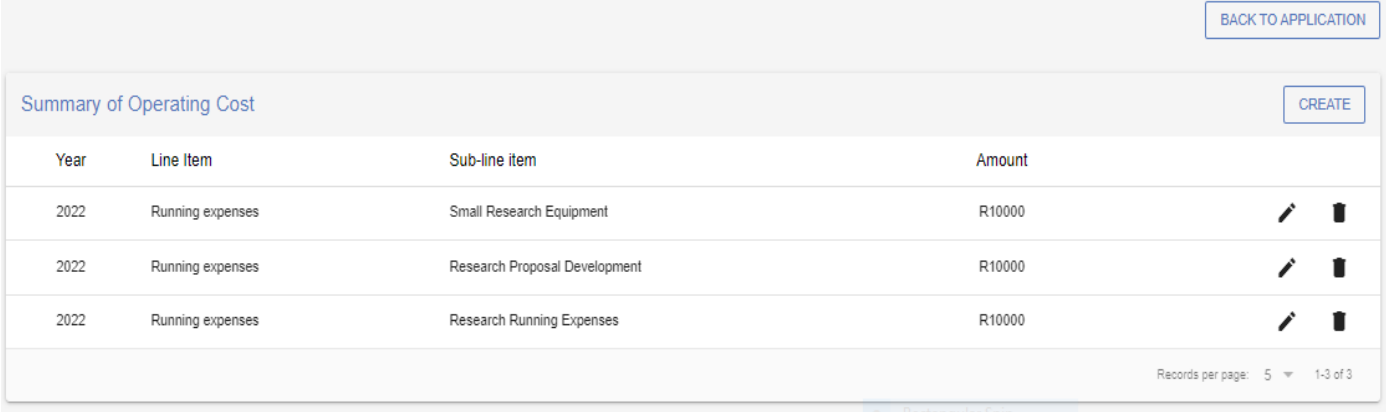

Two types of awards will be provided based on the level of the nGAP scholar, namely:

- An award of R30 000 per annum for two years for nGAP scholars in the PhD track; and
- An award of R50 000 per annum for two years for nGAP scholars in the Post-PhD track.

# <span id="page-14-0"></span>**6.5 Science Engagement**

List any science communication or public engagement activities that will take place during the grant.